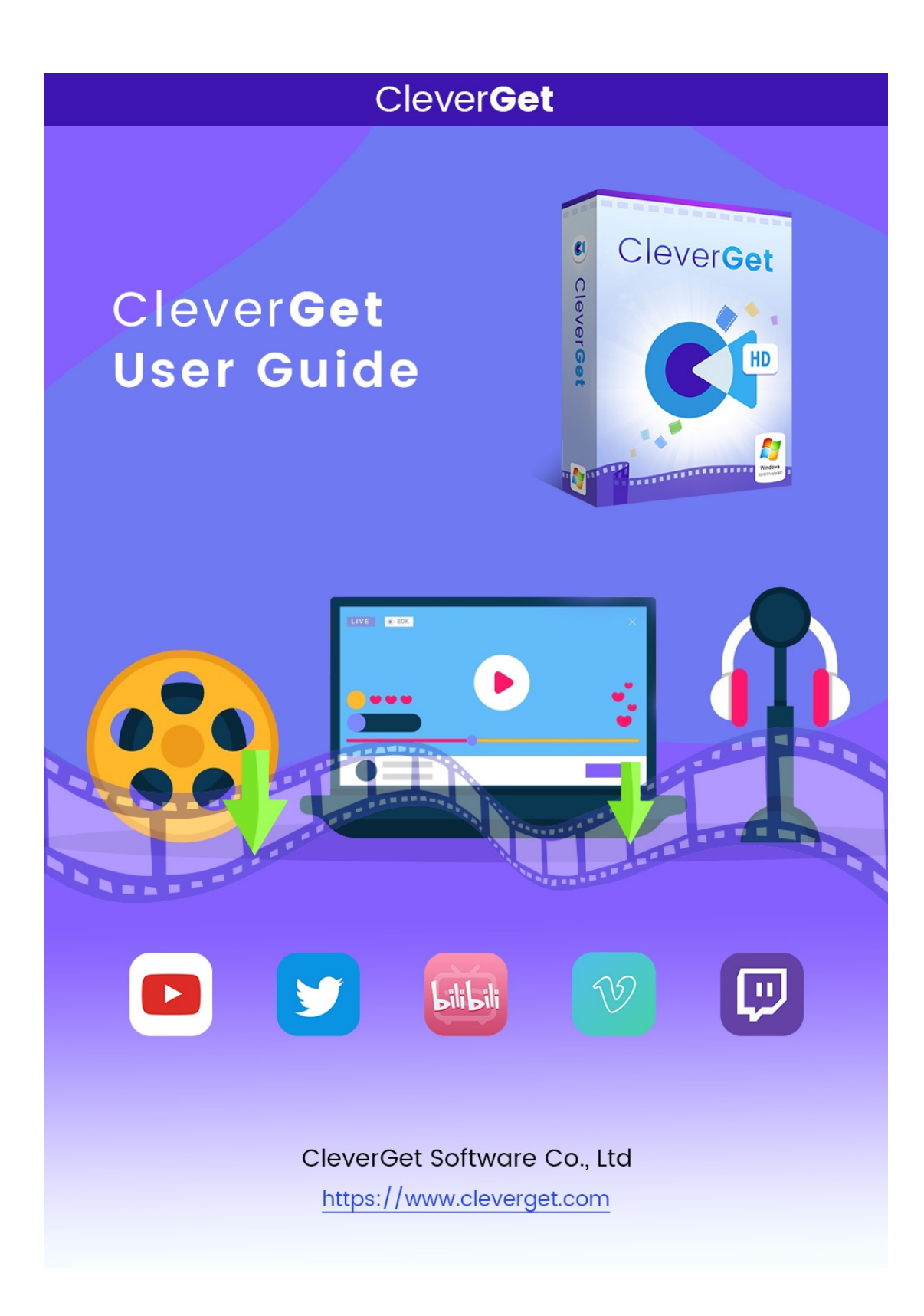

# <span id="page-1-0"></span>**CleverGet User Guide**

All-inclusive user guide to learn all things you should know about CleverGet.

Home page: <https://www.cleverget.com/>

Download URL: <https://www.cleverget.com/downloads/cleverget.html> User guide: <https://www.cleverget.com/user-guide/cleverget.html>

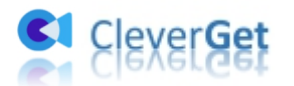

# **Content**

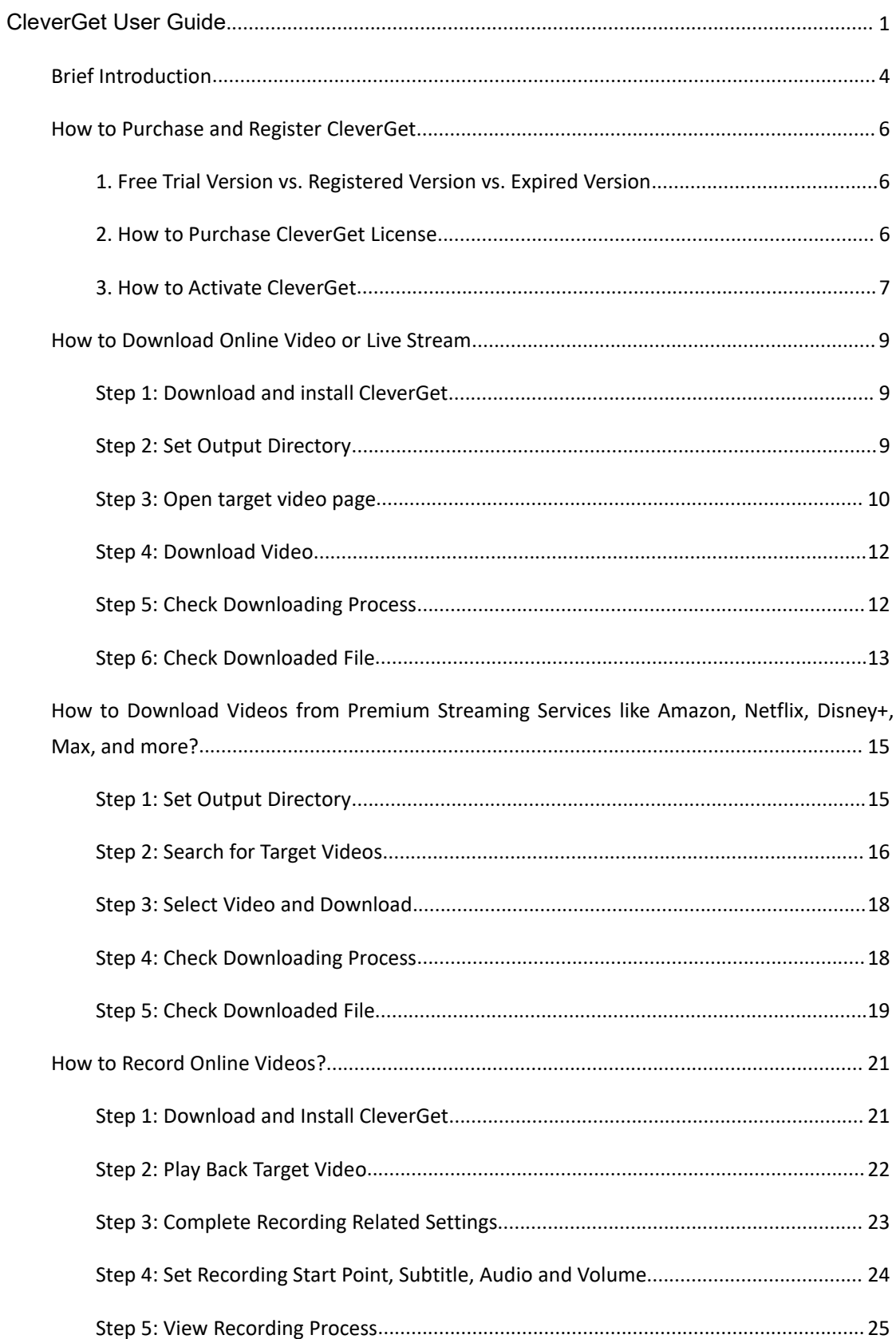

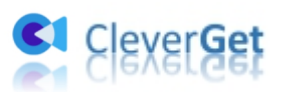

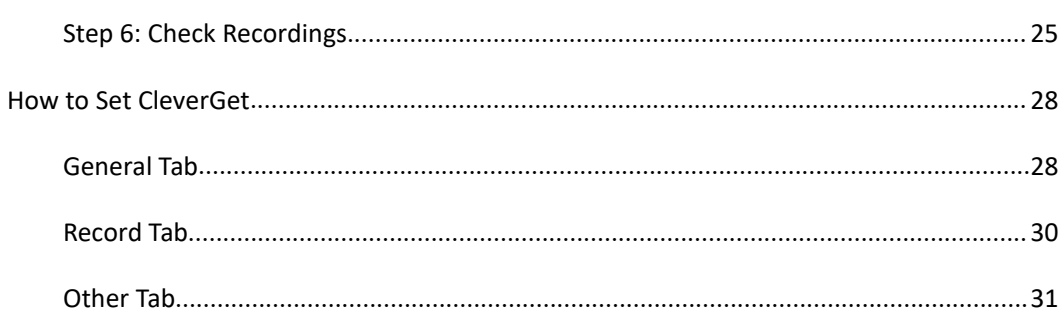

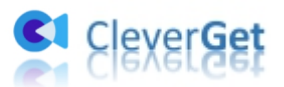

#### <span id="page-4-0"></span>**Brief Introduction**

CleverGet is a formidable video downloader to download online video, download TV shows, download Live streams videos and music videos in up to 8K resolution from more than 1000 websites. It downloads from well-known social medias like YouTube, Twitter, Vimeo, Twitch, BBC, MySpace, Dailymotion, etc. Live streams are downloaded easily as M3U8 link are grabbed by CleverGet automatically. Just go to the video site, and this clever video downloader will get videos you want with ease. What's more, with built-in browser and player, it covers all aspects in searching, downloading and playing back videos. Downloaded high resolution video with 320 Kbps audio quality ensures your immersive viewing.

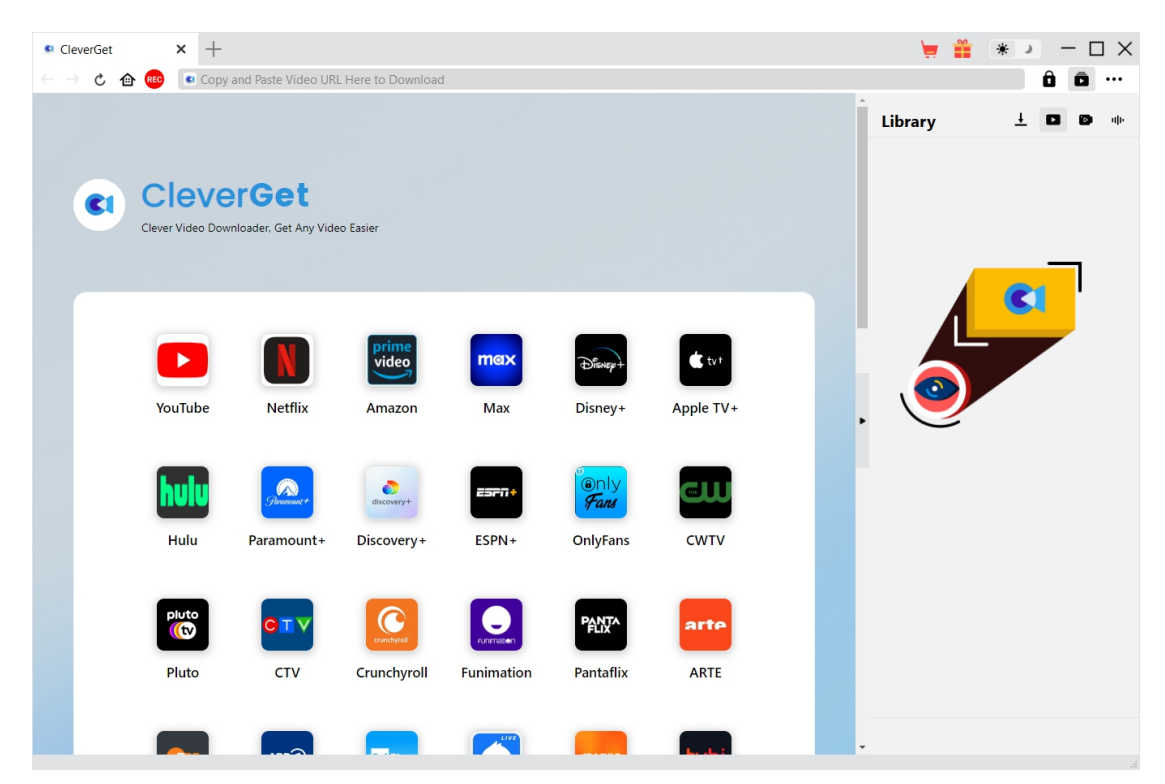

Main features:

- 1. Download online videos, live streams and even streaming services from 1000+ sites.
- 2. Download videos from popular social medias like Facebook, Twitter, Tiktok, YouTube, etc.
- 3. Download videos at up to 1080P from streaming sites like Amazon, Netflix, HBO Max, Disney+, etc.
- 4. Record and save online videos at up to 1080/720P resolution.
- 5. Record and save online videos to MP4/MKV files for various media players and devices.
- 6. Set audio track, subtitle, playback volume, and recording start point during countdown.

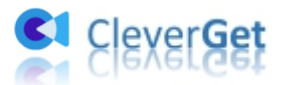

- 7. Download or record online videos with selected subtitle and audio track.
- 8. Pack subtitles into output video file or save in SUP/SRT files.
- 9. Record online videos in the background, without disturbing other running programs.
- 10. Various countdown options for various users: 5s, 10s, and 15s.
- 11. Stop and save recording anytime, and then restart recording at will.
- 12. Schedule recording by setting recording duration at will.
- 13. Built-in player and browser to browse, play and watch online videos.
- 14. Support multitask downloading.
- 15. Provide precise video information.

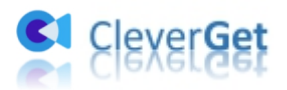

#### <span id="page-6-0"></span>**How to Purchase and Register CleverGet**

#### <span id="page-6-1"></span>**1. Free Trial Version vs. Registered Version vs. Expired Version**

CleverGet is a shareware tool, but provides free trial version. There are in total 3 different states of CleverGet: Free trial, registered and expired. Their differences lie in the quantity of video downloads, video recording duration, and watermark.

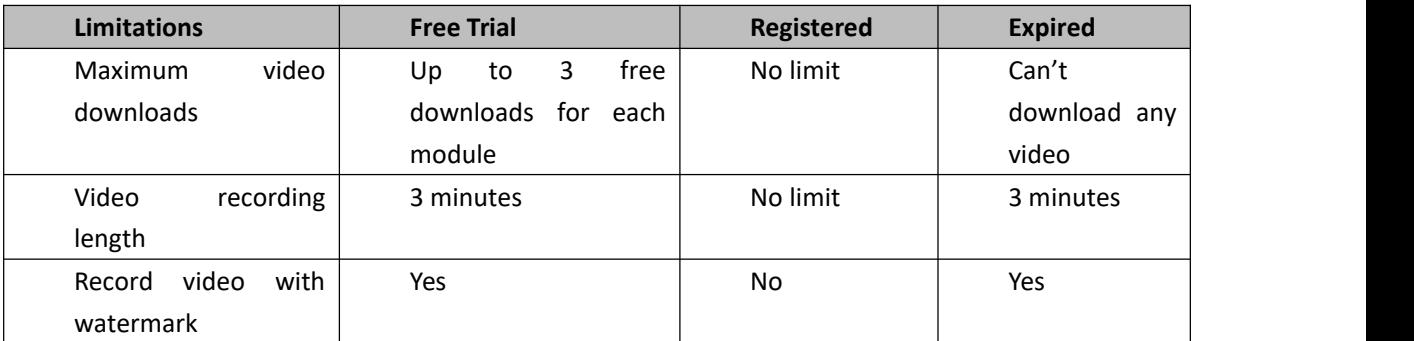

Except these differences, these 3 different states of CleverGet have no other differences and limitations. You could freely enjoy all other features, regardless of registration status.

#### <span id="page-6-2"></span>**2. How to Purchase CleverGet License**

There are 2 types of licenses currently: 1-year license and lifetime license. They differ from each other only in the validation period. Either type of license could be purchased from CleverGet website and CleverGet software program.

#### **A. Purchase license from CleverGet website:**

1. Directly open purchase page of [CleverGet](https://www.cleverget.com/purchase.html?guide=cleverget) and then select CleverGet module and validation before you click "Check Out Now" button to proceed and complete the payment.

#### **B. Purchase license from CleverGet program interface:**

2. Kick off CleverGet program, and then directly click the red "Buy Now" shopping cart icon

, or click the three-dot icon \*\*\* to choose the "Buy Now" option on the drop-down menu, to get to the purchase page of CleverGet. Choose the module(s) and validation, and then proceed to complete the purchase as mentioned above.

3. Or, click the "Activate" button  $\Box$  on CleverGet program to enter "Activation Center". Choose the module you want to purchase and then click "Buy Now" button. On the popup purchase page, choose the right module and validation and then complete the payment.

4. Or, if you have already purchased and activated CleverGet Video Recorder, on the "Registration Center" interface, you could see "Renew" button right next to Video Recorder

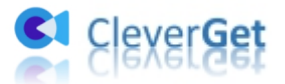

module, by clicking which you could purchase a renewal license code to renew the usage. **Note**: You could purchase license of any other modules of CleverGet in the ways mentioned above. The more modules you purchase, the higher discount you get.

#### <span id="page-7-0"></span>**3. How to Activate CleverGet**

Once you have a CleverGet license in hand, you could download and install on your computer first, and then try to register and activate CleverGt. Follow the below guide for registering and activating:

A. On CleverGet program, click the "Activate" button  $\bullet$  to enter "Activation Center". Copy and paste the registration code into the code box. Press "Enter" key on keyboard or

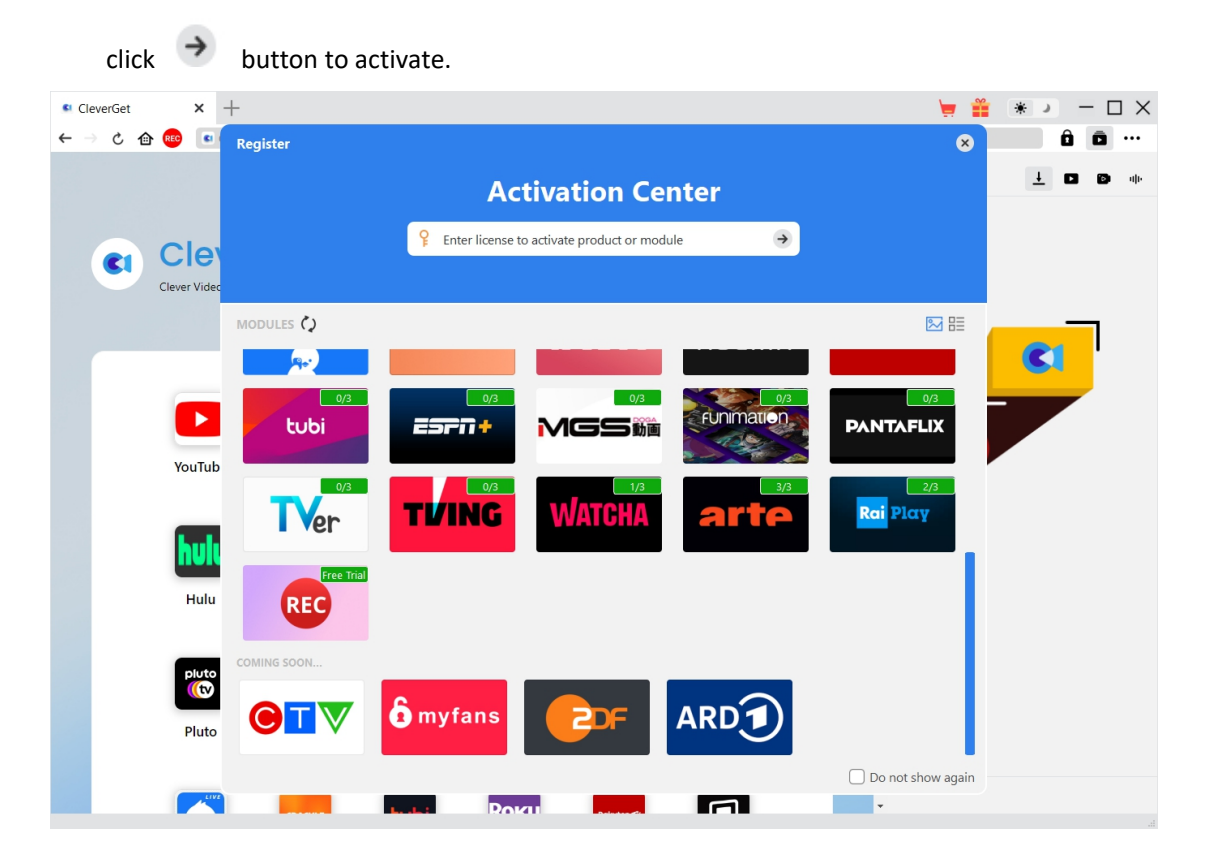

B. Or, on CleverGet program, click the three-dot icon \*\*\* and then click the "Register" option to enter "Activation Center" for activating CleverGet or its modules with valid registration code you've already purchased.

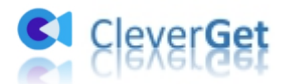

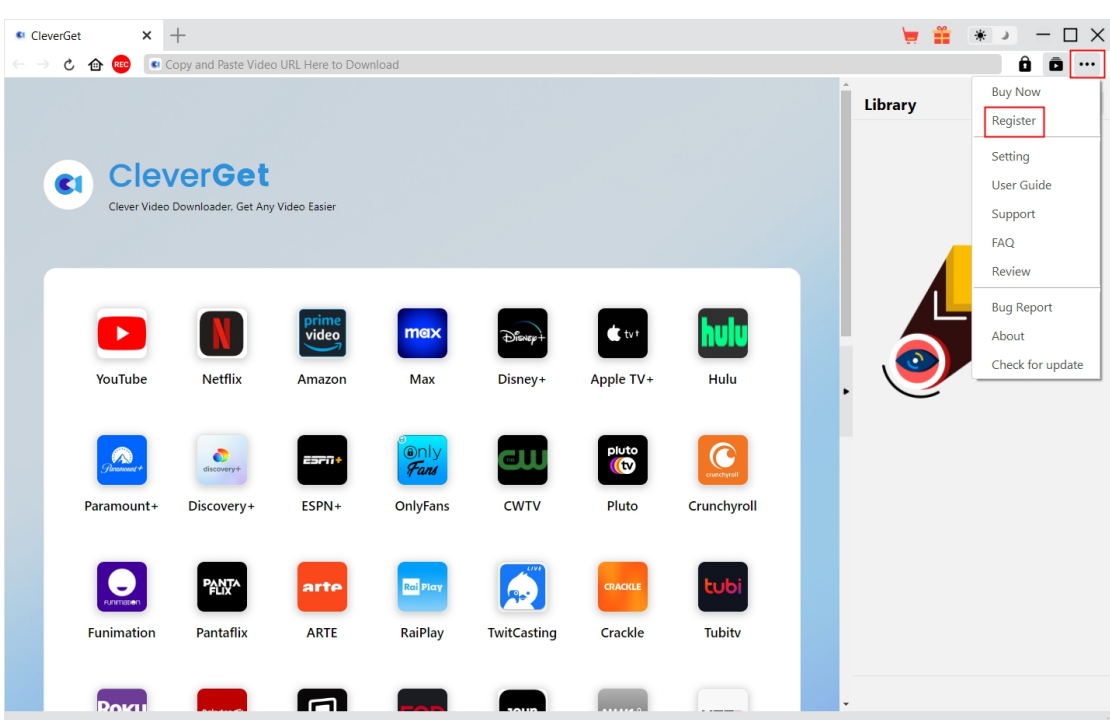

**Note**: Internet connection is required for activating CleverGet and its modules.

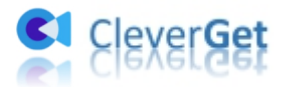

#### <span id="page-9-0"></span>**How to Download Online Video or Live Stream**

#### <span id="page-9-1"></span>**Step 1: Download and install CleverGet**

Go straight to the official website of CleverGet to download installation package. It is free to download and install.

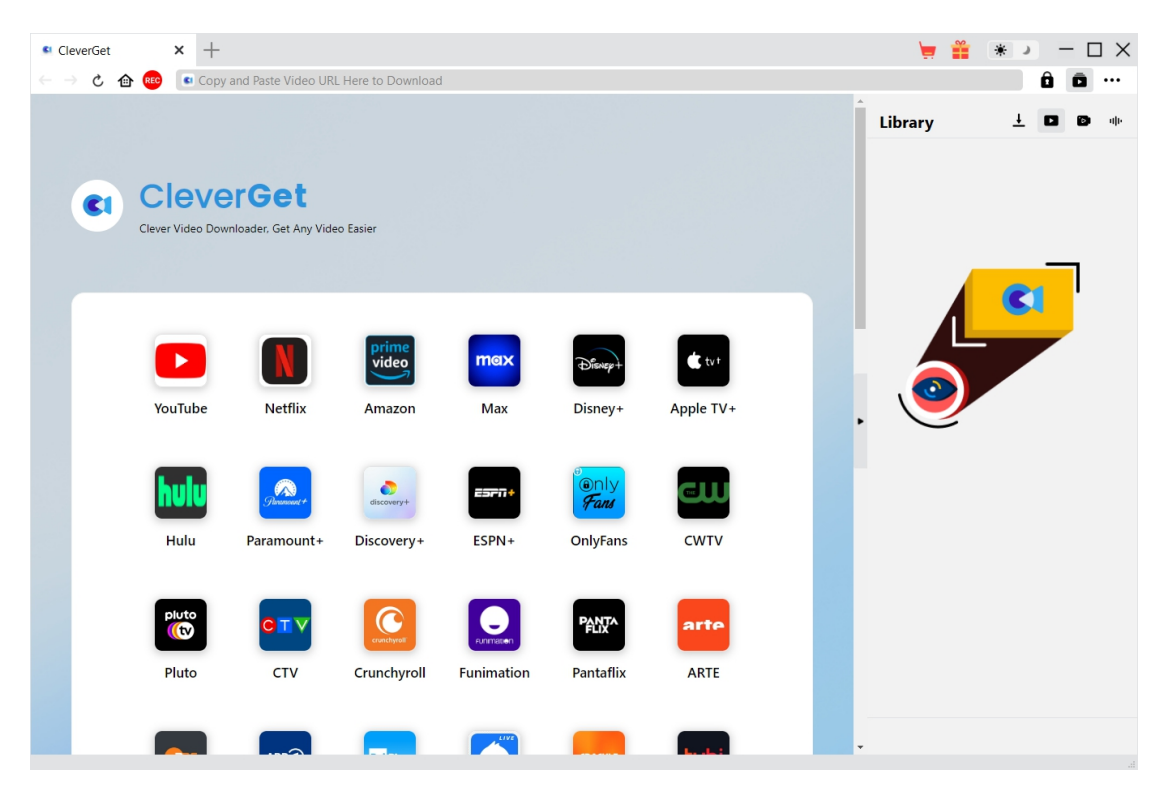

#### <span id="page-9-2"></span>**Step 2: Set Output Directory**

Before you start downloading online video or downloading live stream, you should set output directory. Click the three-dots icon \*\*\* and then "Settings" to pop up detailed settings panel. Under "General" tab, you can set output directory in the "Save Video To" box and change other settings. Finally, click "Save".

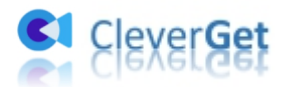

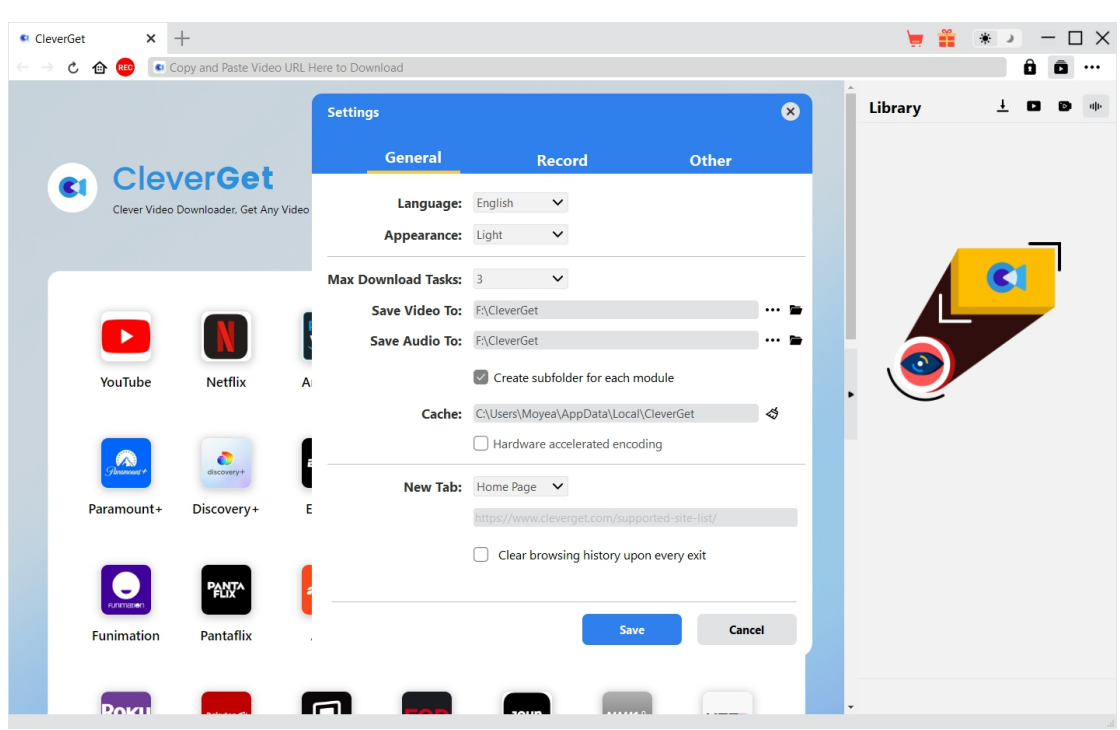

## <span id="page-10-0"></span>**Step 3: Open Target Video Page**

Fill in website of the target video in the address bar and tap "Enter" on the keyboard. You don't need to look for the M3U8 link of live stream as CleverGet will grab it automatically.

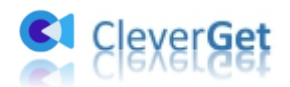

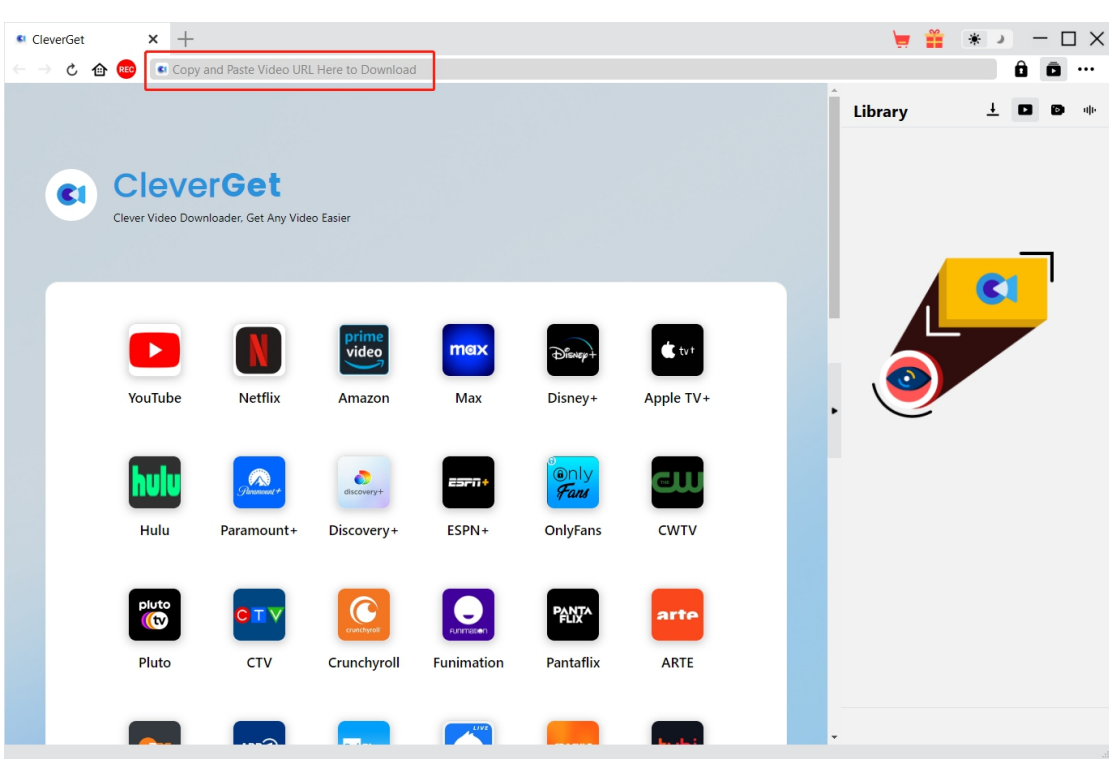

You can also click the icon of popular social medias and video sites to stream them directly. Then search videos in these social medias with on-site search tools.

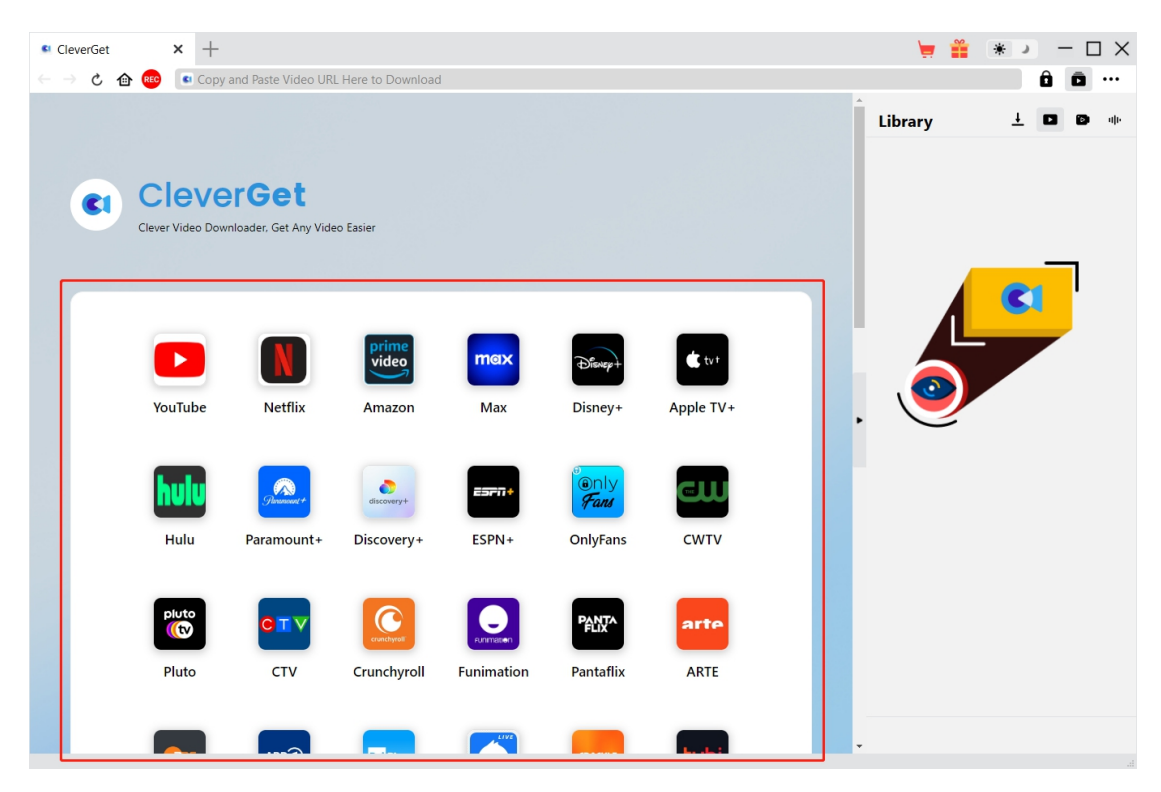

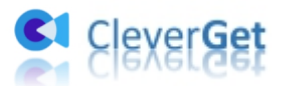

## <span id="page-12-0"></span>**Step 4: Download Video**

Once you open a video link, CleverGet will detect available sources to download. Videos are listed in different formats, sizes and resolutions. Select desired video download option(s) and then click "Download".

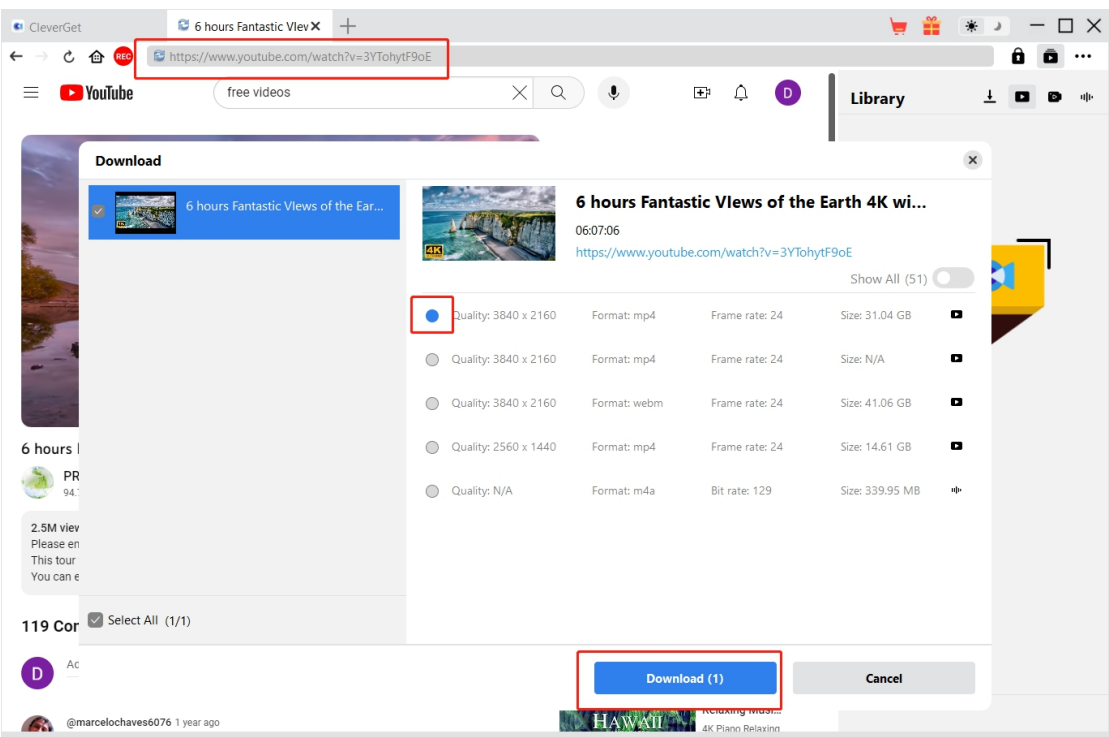

## <span id="page-12-1"></span>**Step 5: Check Downloading Process**

Click "Downloading" icon  $\begin{array}{|c|c|} \hline \textbf{L} & \textbf{t} \end{array}$  to check out the video you are currently downloading.

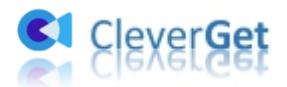

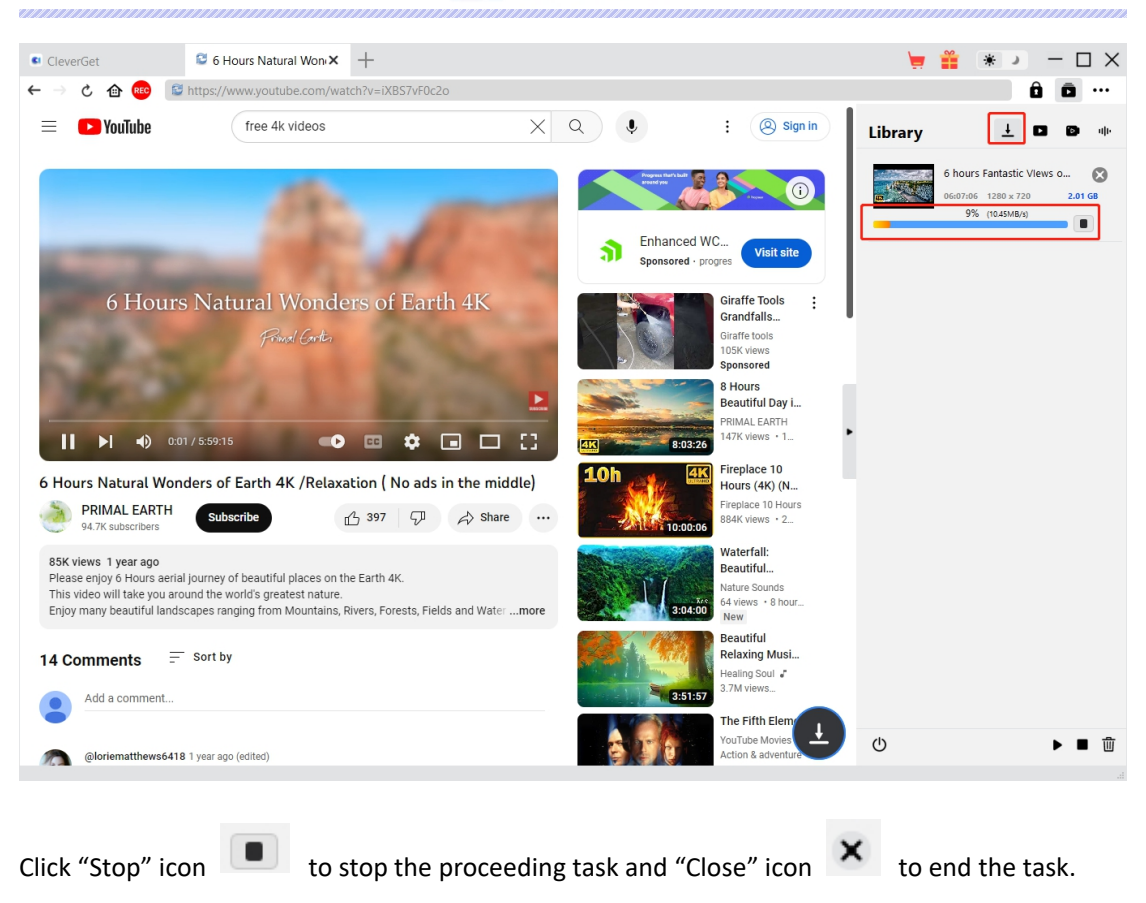

## <span id="page-13-0"></span>**Step 6: Check Downloaded File**

When the process of downloading is finished, you can check downloaded files according to file types: video or audio.

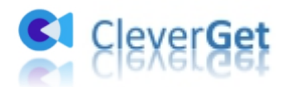

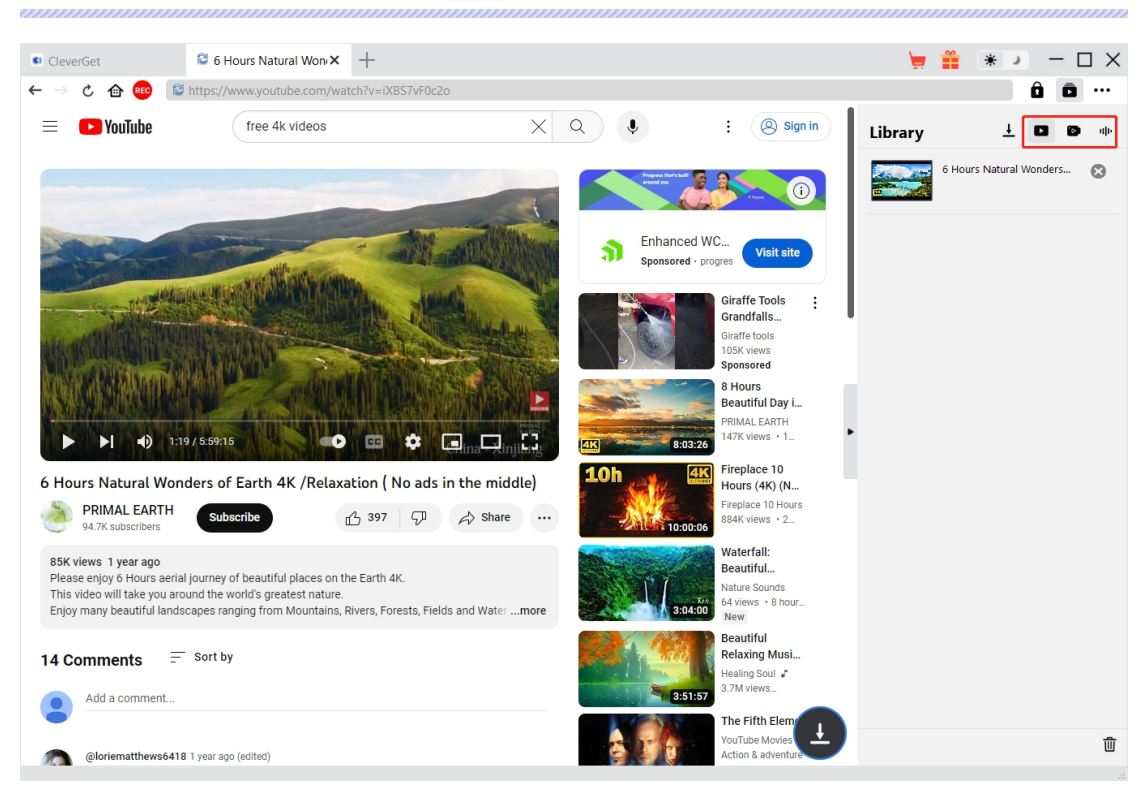

Click "Play" button on the thumbnail of downloaded file to play it back with your default media player, open its file folder, play it with Leawo [Blu-ray](https://www.leawo.org/blu-ray-player/?guide=cleverget) Player, burn to Blu-ray/DVD disc, or open web page of downloaded video.

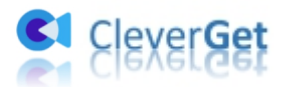

#### <span id="page-15-0"></span>**How to Download Videos from Premium Streaming**

#### **Services like Amazon, Netflix, Disney+, Max, and more?**

Check the below guide to learn how to use CleverGet to download videos from streaming services including Amazon, Disney+, Max/HBO Max, Netflix, Video.U-Next.jp, Paramount+, etc. Here we would like to take downloading Amazon Prime video as an example. Downloading videos from other streaming services is exactly in the same steps.

#### <span id="page-15-1"></span>**Step 1: Set Output Directory**

Kick off CleverGet and set download directory first. Click the three-dot icon \*\*\* at the top-right corner and then open "Settings" option to pop up detailed settings panel. Under "General" tab, you can set output directory in the "Save Video To" or "Save Audio To" box and change other settings. Checking "Create subfolder for each stream service" option will save online videos in related sub-folder according to video website. Finally, click "Save" button.

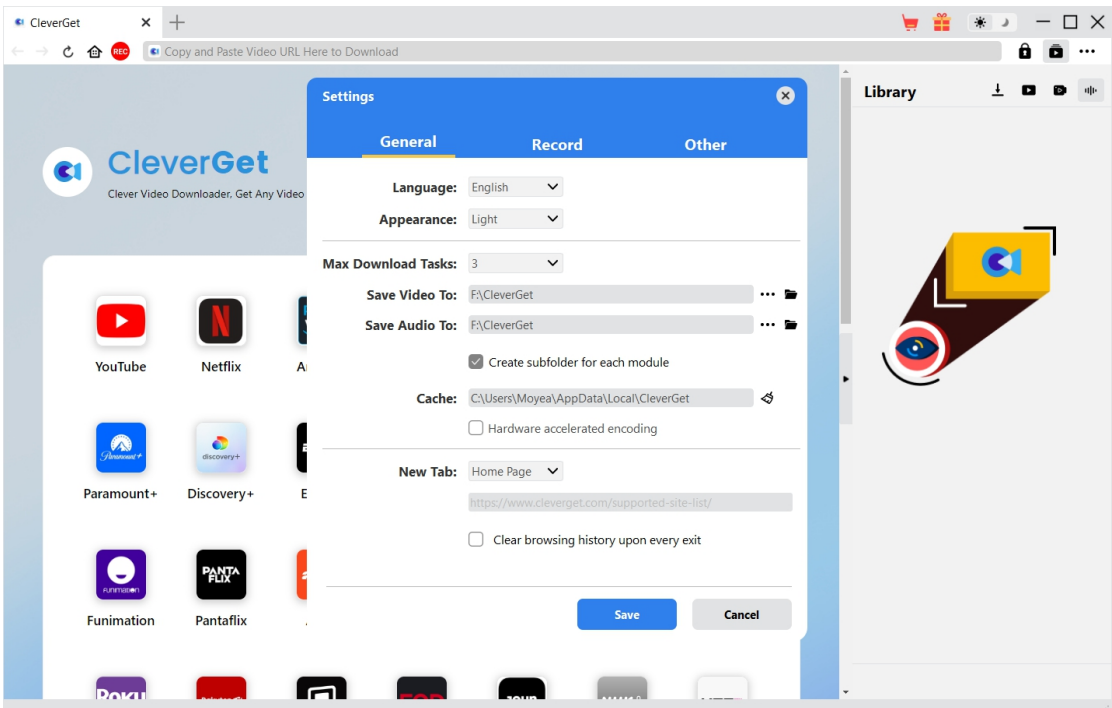

**Note**: You could also adjust program UI language, appearance mode, max download tasks, and New Tab here.

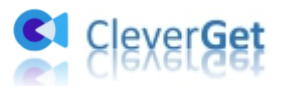

#### <span id="page-16-0"></span>**Step 2: Search for Target Videos**

You could directly copy and paste Amazon Prime video URL into the address bar to locate target Amazon Prime video for downloading. CleverGet allows you to log into Amazon with your own Amazon account and password. Make sure you have reached the playback page of target video.

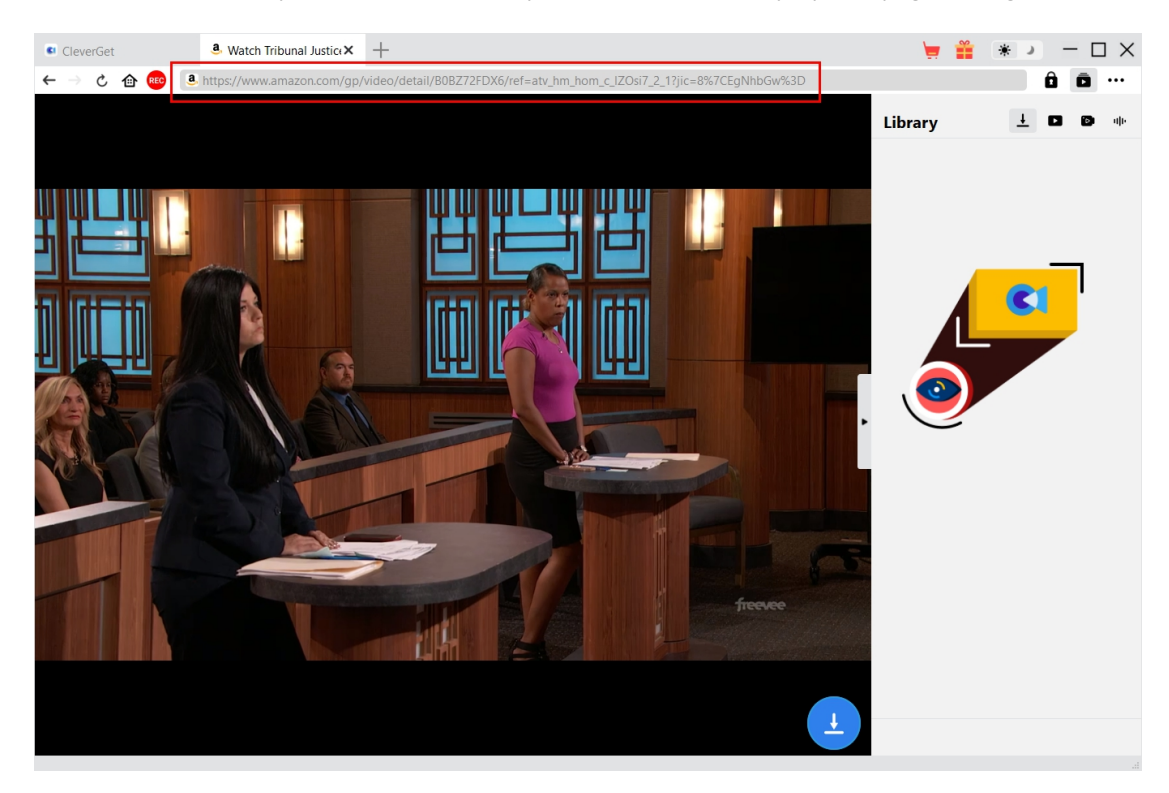

**Note**: For successful video parsing, you need to enter the detail page of Amazon videos and then click to play it back before you let CleverGet start parsing. While on other streaming services, you could directly click the play button on the home page to start playing and parsing target video.

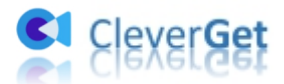

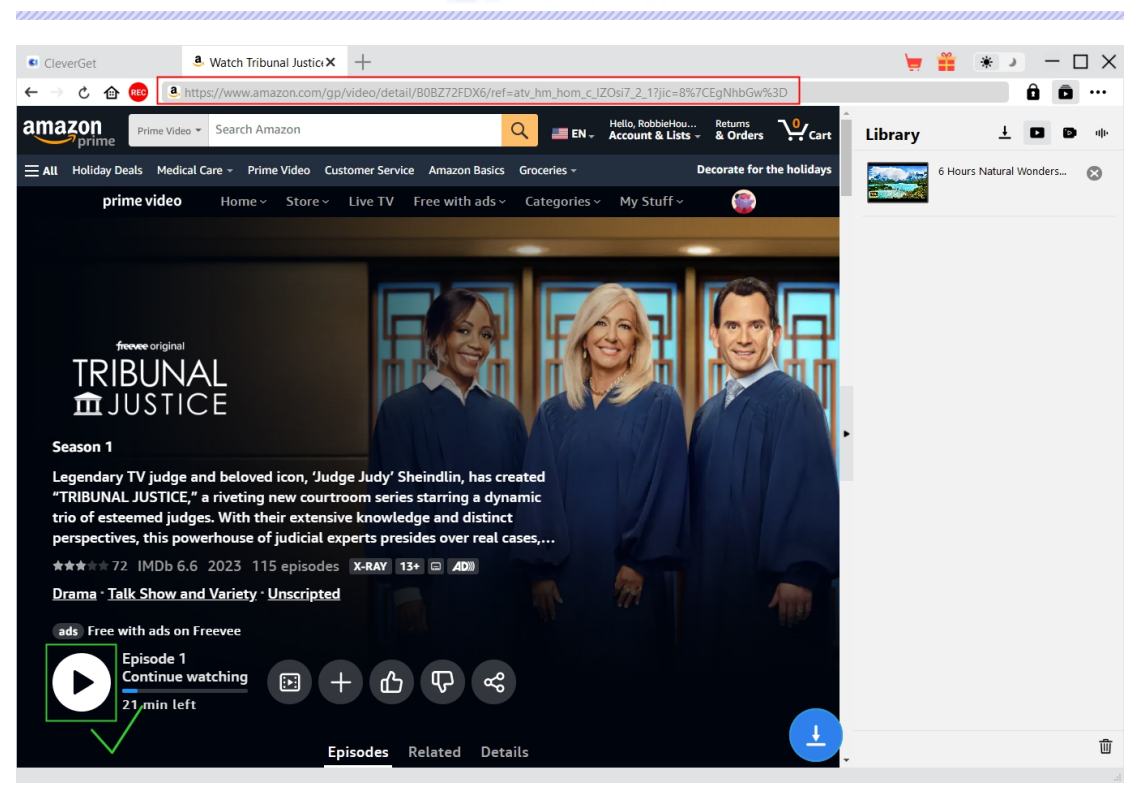

Do not directly click the "Play" button on the Prime home page to let CleverGet Amazon Downloader parse video URL and detect downloadable options. CleverGet will notify you that this URL is not a valid video playback URL for parsing.

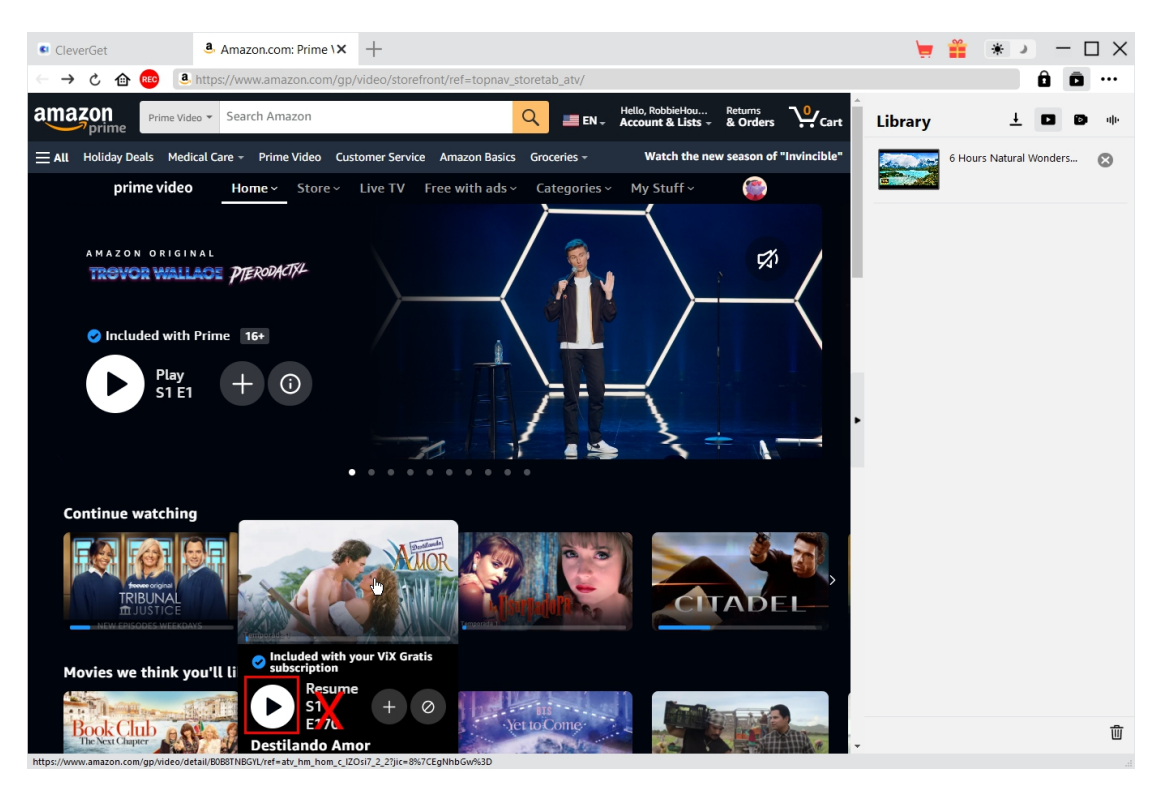

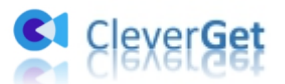

#### <span id="page-18-0"></span>**Step 3: Select Video and Download**

Once you open a video link of these streaming services, you will see the download icon the bottom right corner. Click it to let CleverGet parse the target video URL. Once CleverGet has successfully parsed the video URL, there will pop up a "Download" interface, which lists all video download options in different quality/resolution, frame rates and sizes. Choose the one to download first, then determine either MKV or MP4 as output, select audio tracks and subtitles to download. You could also decide whether or not to remux subtitles into output video file. After that, click the blue "Download" button to start downloading videos from these streaming sites.

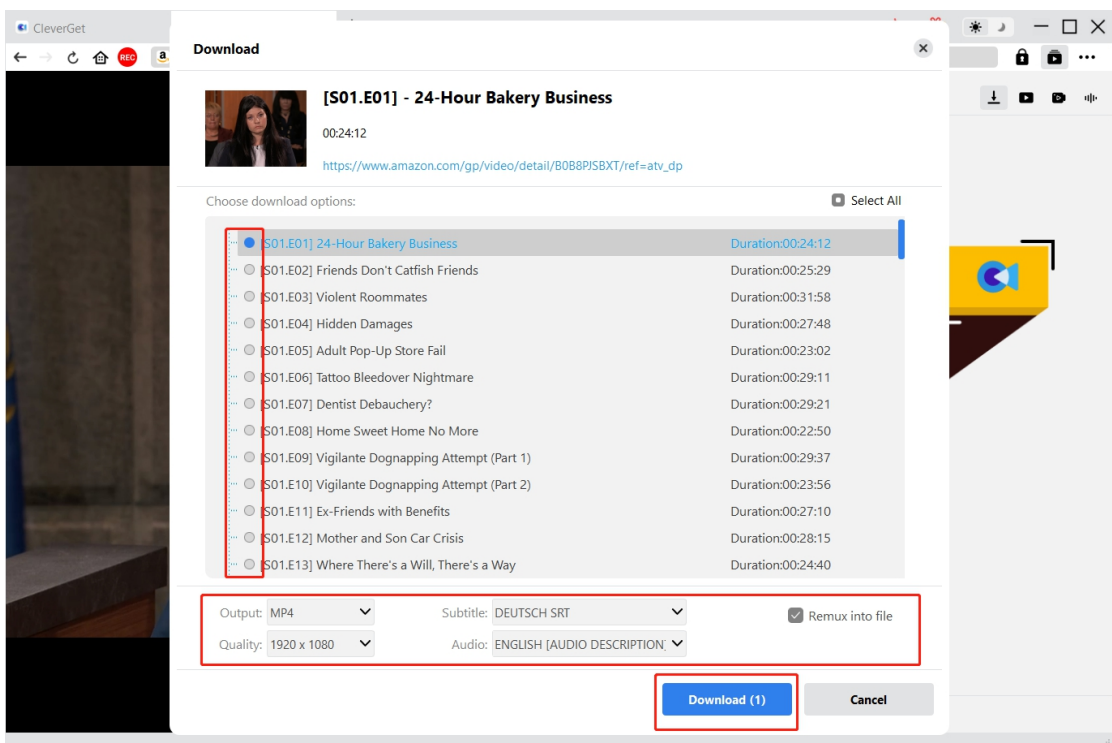

**Note**: Subtitles will be packed into output video if "Remux into File" option is ticked. Otherwise subtitles will be saved in either SRT or SUP format separately.

#### <span id="page-18-1"></span>**Step 4: Check Downloading Process**

Once the downloading starts, on the right sidebar, there will pop up a sidebar showing you all downloading tasks. You could stop or end downloading task anytime you like.

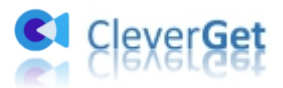

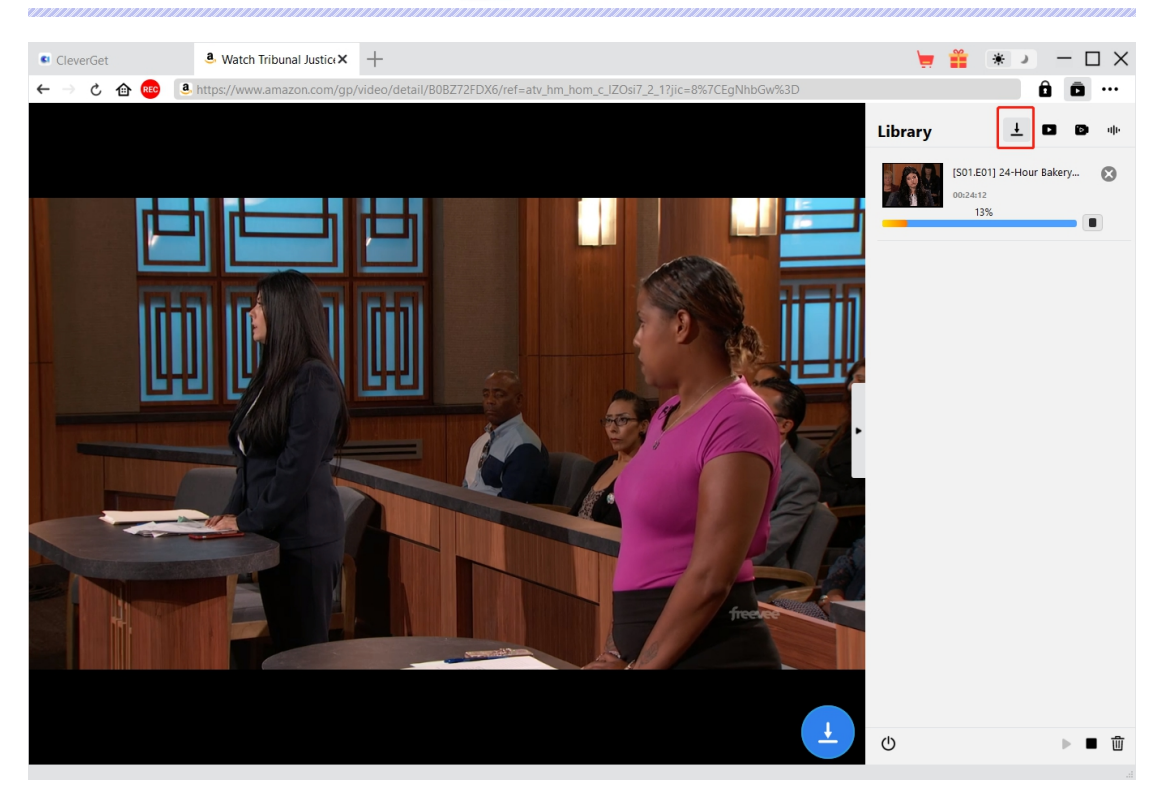

# <span id="page-19-0"></span>**Step 5: Check Downloaded File**

When downloading task completes, you can check downloaded files under the "Video" tab of the popup sidebar on the right.

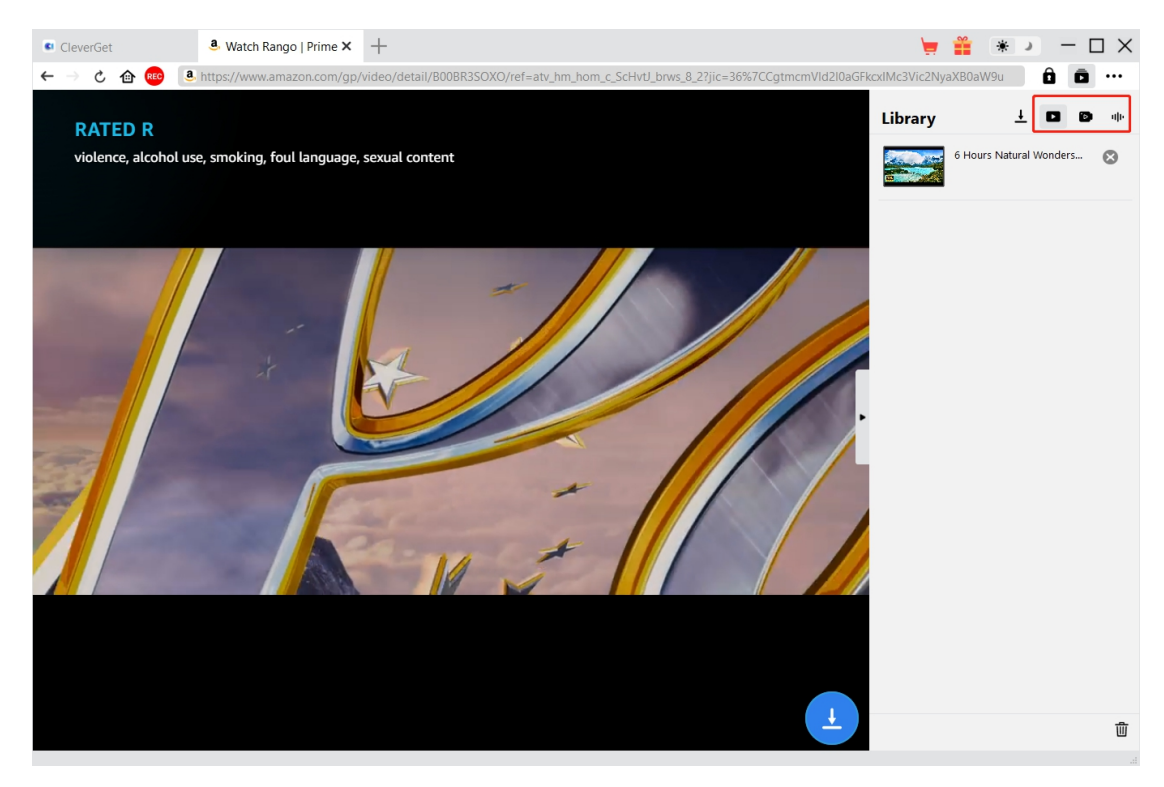

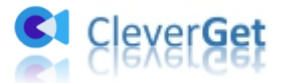

By following the above steps, you could easily download videos from various streaming services like Amazon, Netflix, Max/HBO Max, Disney+, Video.UNEXT.JP, Paramount+, etc.

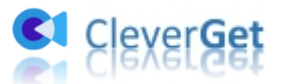

#### <span id="page-21-0"></span>**How to Record Online Videos?**

CleverGet Video Recorder helps you record and save online videos to 1080P/720P MP4/MKV files from 1000+ video sharing sites for unlimited offline watching. You could record and save any online video you want. The below steps show how to record online videos with CleverGet Video Recorder.

#### $x +$  $\Box$   $\times$ CleverGet  $\blacksquare$ 寨 ← 命 REC Copy and Paste Video URL Here to Downl  $\ddot{\mathbf{a}}$  $\ddotsc$ Library **CleverGet**  $\overline{\mathbf{c}}$ Clever Video Downloader, Get Any Video Easier  $\dot{r}$  tv Max VouTube **Netfliv** Amazor Disney-Apple TV+ W  $\bullet$  $ESPN+$ OnlyFans CWTV Hulu Paramount+ Discovery+ C **PANT^ ARTE** CTV Crunchyroll Pantaflix **Funimation**

#### <span id="page-21-1"></span>**Step 1: Download and Install CleverGet**

Firstly, free download and install CleverGet on your computer. You could either visit CleverGet.com website, or open your email that has download link and purchase details to download and install CleverGet.

**Note**: CleverGet Video Recorder is an internal module of [CleverGet](https://www.cleverget.com/?guide=cleverget-video-recorder).

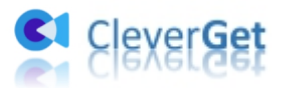

## <span id="page-22-0"></span>**Step 2: Play Back Target Video**

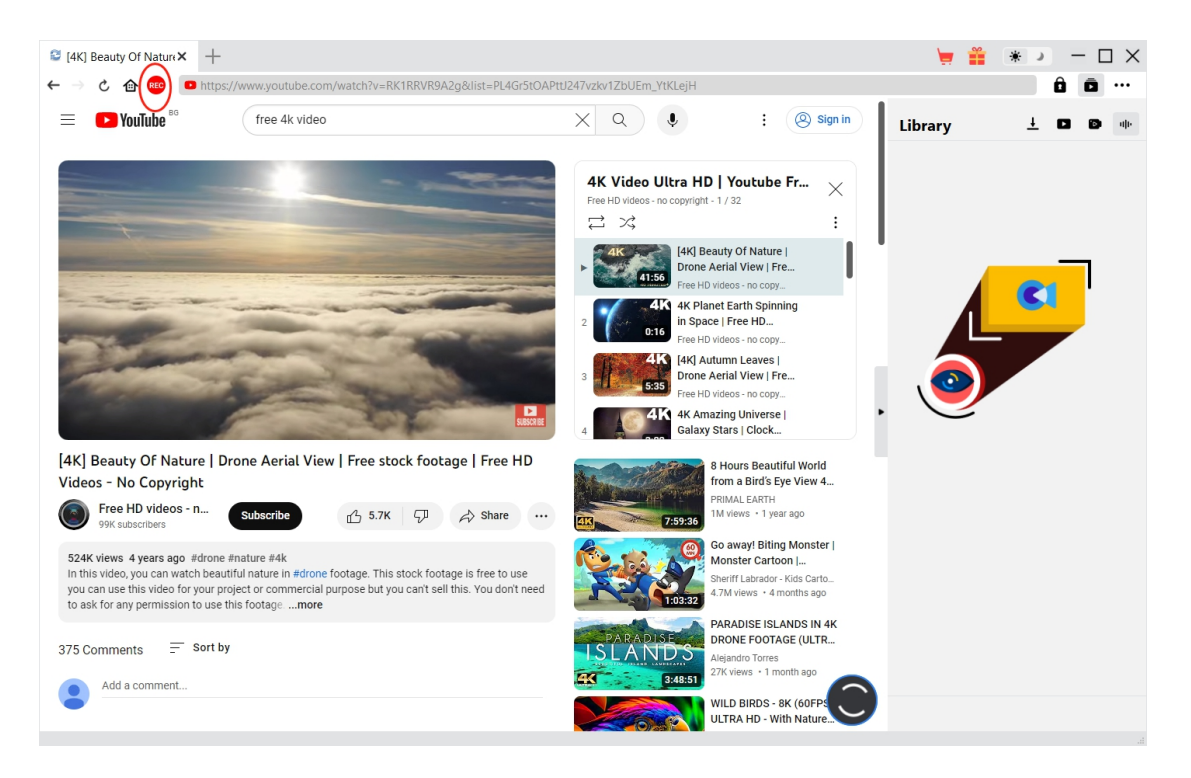

Open the target video you want to record within CleverGet and play it back. You could see a red REC icon  $\frac{rec}{r}$  right next to the Home icon on the address bar, by clicking which you could call

out the "Recording Settings" window.

#### **Note**:

- 1. If you want to record video only, please make sure target video is in Fullscreen playback mode within CleverGet. Otherwise, program will record entire page.If your video is not in Fullscreen playback mode, you will get informed once you click the red REC icon.
- 2. It's highly recommended that you have enabled Full-screen playback mode, set subtitle, audio track, playback resolution, playback progress, playback volume and any other things before recording online videos.

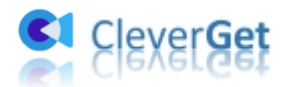

#### <span id="page-23-0"></span>**Step 3: Complete Recording Related Settings**

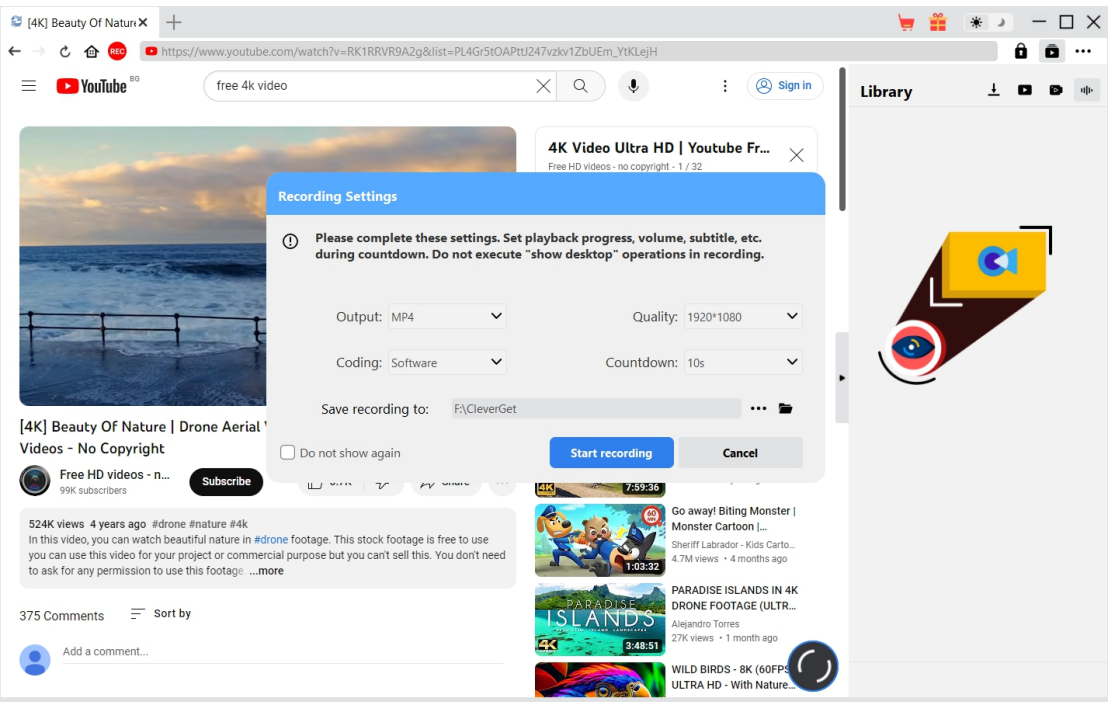

The "Recording Settings" window provides all recording related settings to help you better record and save online videos. You can set recording Format, Quality, Countdown, Coding, and Recording directory here. If you check "Do not show again", this window will be skipped next time after you click the red REC icon, and it will directly start countdown for recording. Once you have completed all these settings, click the "Start recording" button to start countdown.

The Recording Settings could also be completed in the "Settings > Record" panel, which is accessible by clicking the three-dot icon \*\*\* at the top-right corner and then clicking "Settings" option on the drop-down men. The settings on both panels will be automatically synced.

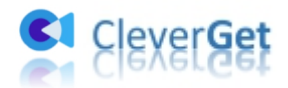

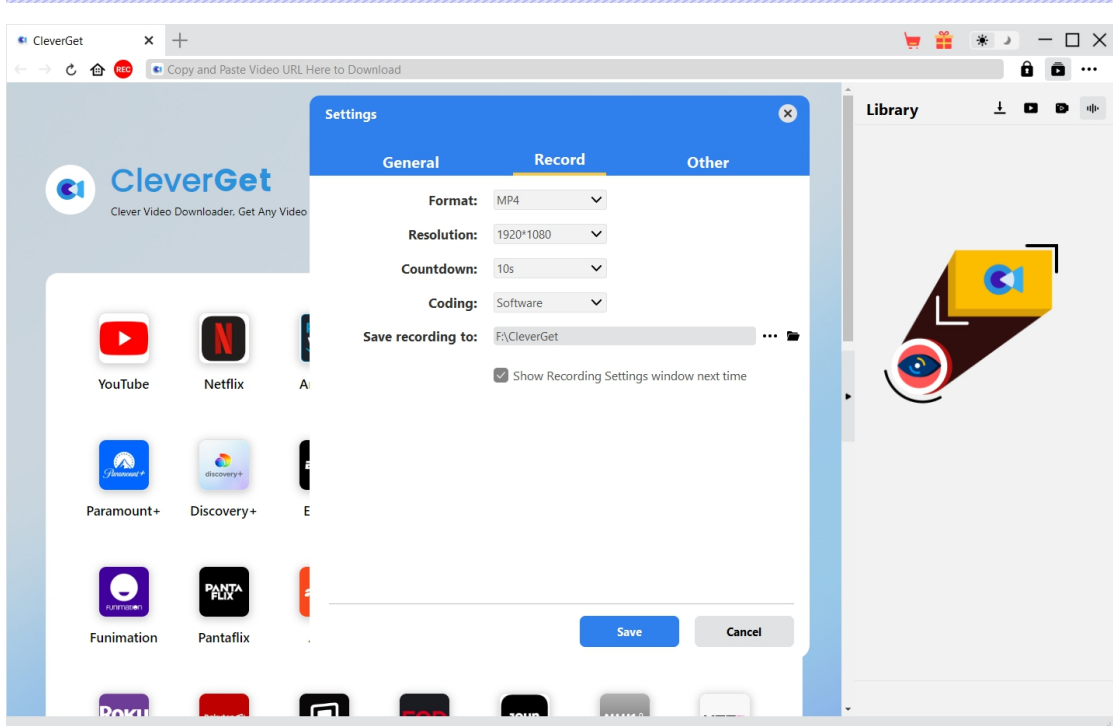

On the "Settings > Record" window, you could check "Show Recording Settings window next time" to make the "Recording Settings" window pop up every time you click the red REC icon

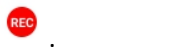

# <span id="page-24-0"></span>**Step 4: Set Recording Start Point, Subtitle, Audio and Volume**

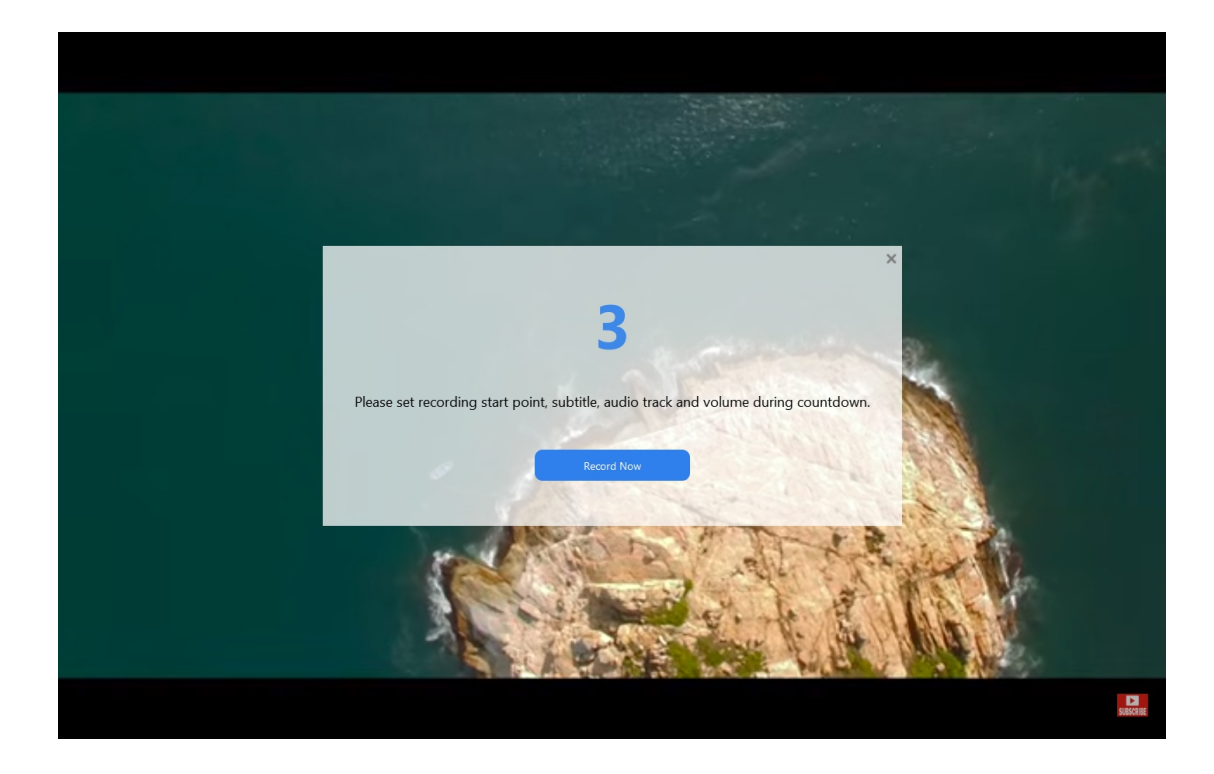

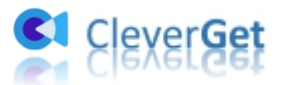

Once the countdown starts, you could set video playback volume, subtitle, audio track and recording start point for recording during countdown. When the countdown completes, the recording will start. You could also click the blue "Record Now" button to start recording directly if all things are ready.

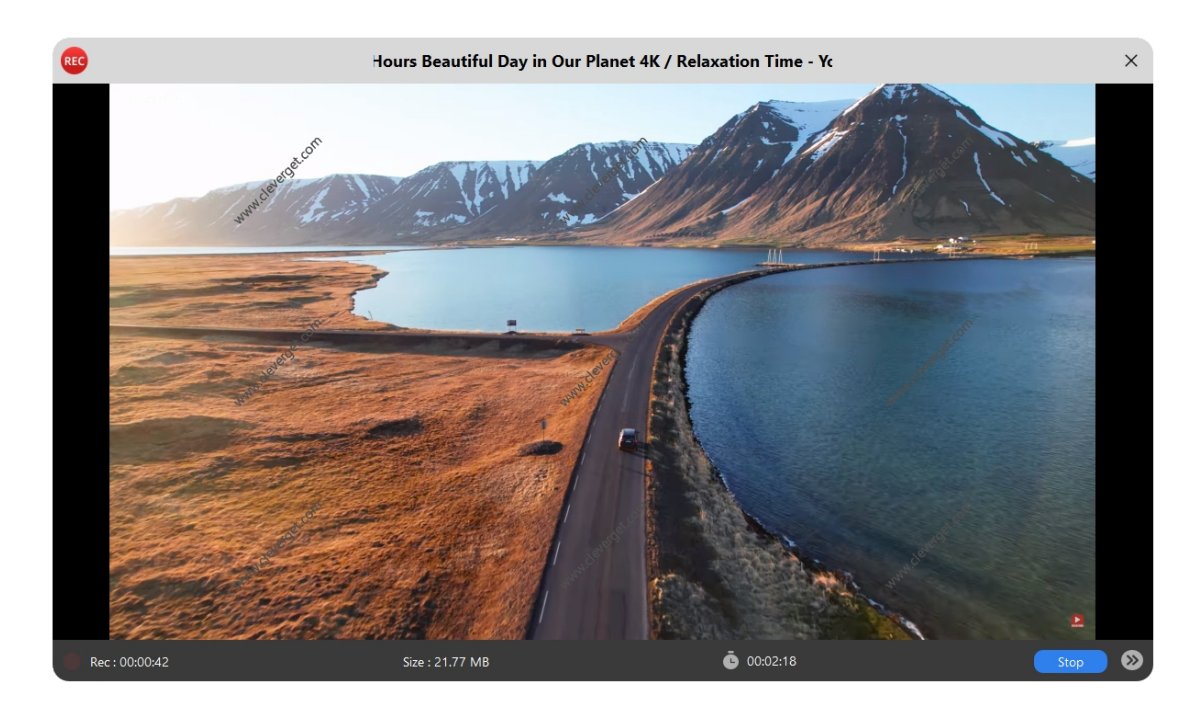

#### <span id="page-25-0"></span>**Step 5: View Recording Process**

Once the recording starts, CleverGet main program will hide and there will pop up a projector window that shows you the recording process. You could see the recording content, length, recording file size, title, etc. You could also schedule recording length by clicking the clock icon

#### 00:00:00

and then set the recording length.

**Note**: Make sure your computer's audio playback device works smoothly. Otherwise, there might be black screen on recording projecting window, which will result in recording failure.

#### <span id="page-25-1"></span>**Step 6: Check Recordings**

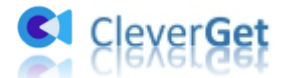

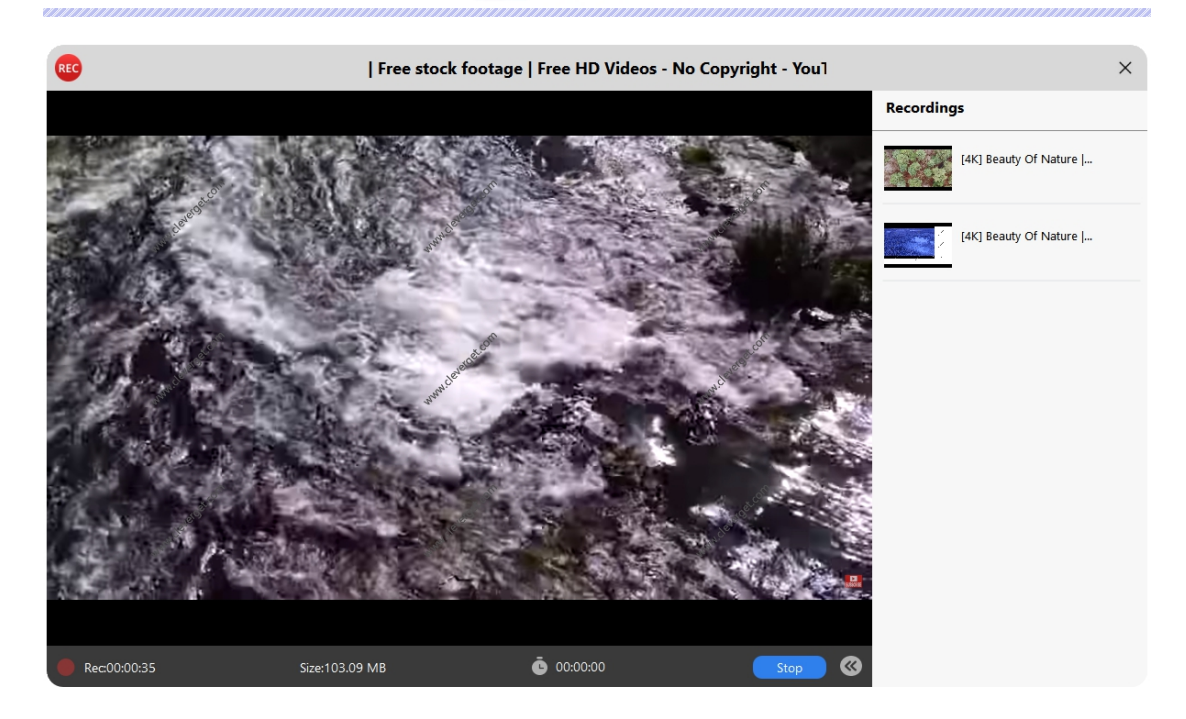

You could stop recording and then continue recording any time you like. CleverGet Video Recorder will generate a recording file every time you stop the recording. You could view the generated recordings on the right sidebar, which could be opened/hidden by clicking the

"Recordings" icon  $\bullet$  at the bottom right corner.

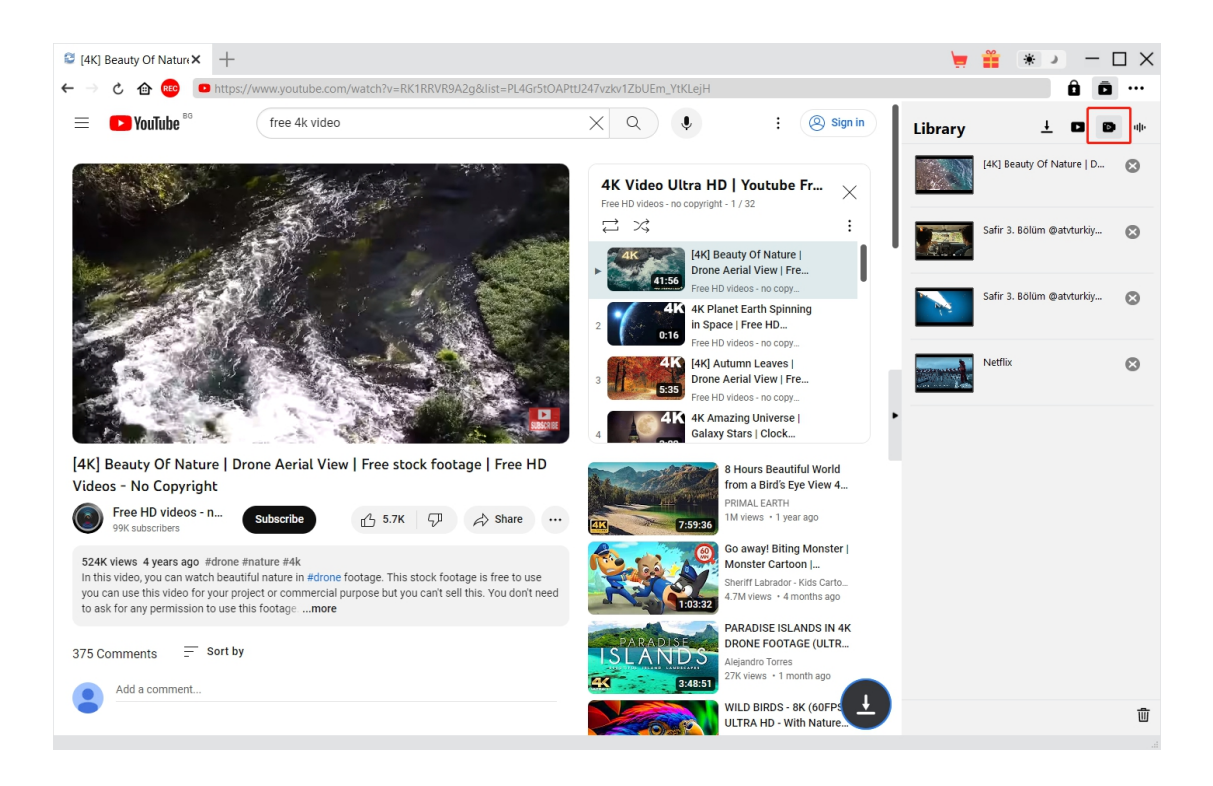

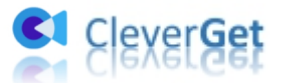

To quit the recording projector window, you need to click the shut-down icon  $\overline{X}$ . Then, you could view all recordings under the "Recordings" tab on the Library sidebar. Here, you could click "Play" button on the thumbnail of downloaded file to play it back with your default media player, open its file folder, play it with Leawo [Blu-ray](https://www.leawo.org/blu-ray-player/?guide=cleverget) Player, burn to Blu-ray/DVD, delete it, or open web page of downloaded video.

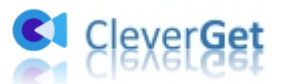

#### <span id="page-28-0"></span>**How to Set CleverGet**

On the top right corner of CleverGet, click the three-dot icon \*\*\* and then you could see a drop-down menu, which includes multiple options: Buy Now, Register, Settings, User Guide, Support, FAQ, Review, Bug Report, About and Check for update. Click any option to get help you need.

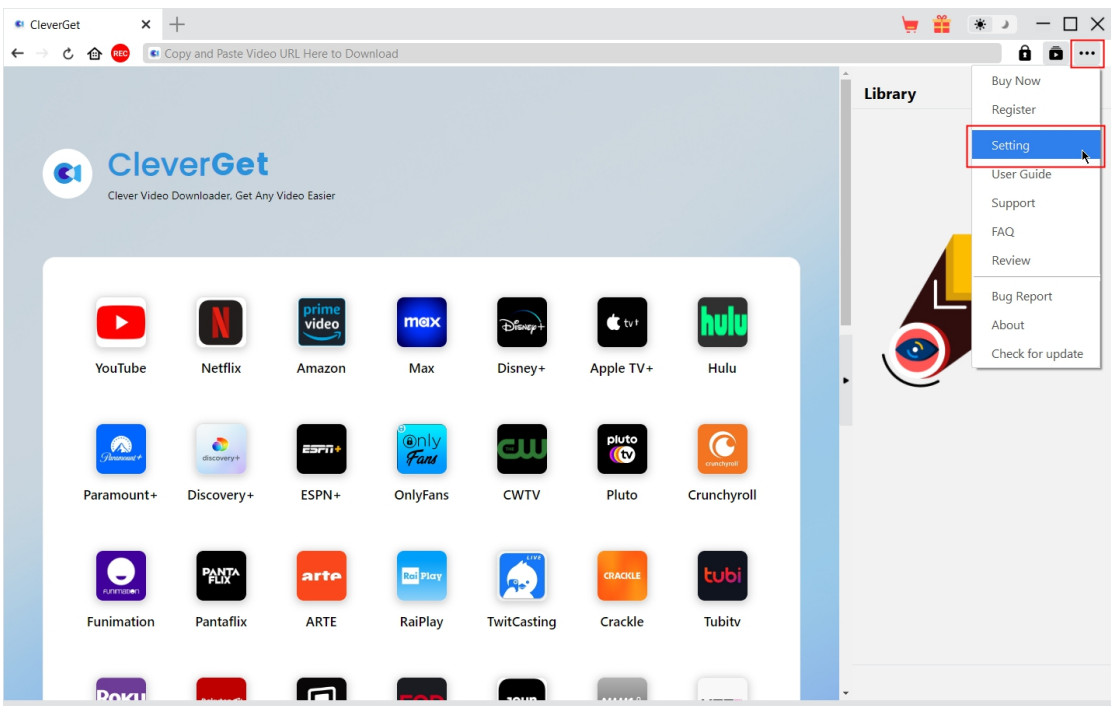

Also, CleverGet allows you to change default settings for better experience. Click the "Settings" option on the drop-down menu to enter "Settings" panel.

#### <span id="page-28-1"></span>**General Tab**

On the "General" tab, you could set program UI language, appearance, max download tasks, download directories, etc. Check the details below:

**1. Language**: Choose a UI language from English, Chinese (Simplified),

Japanese, German, Korean and French.

![](_page_29_Picture_0.jpeg)

- **2. Appearance**: Switch between light and dark modes. Or, change it directly by clicking "Light/Dark Mode" icon  $\ddot{\mathbf{x}}$  on the main interface.
- **3. Max Download Tasks**: Decide how many tasks CleverGet could process at the same time, from 1 to 5.
- **4. Save Video To**: View and set output directory for saving downloaded videos.
- **5. Save Audio To**: View and set output directory for saving downloaded audio files.
- **6. Create subfolder for each module**: Automatically create subfolders for all modules if checked. Save and classify downloaded videos to corresponding module's subfolders.
- **7. Cache**: View program browser cache address, and clear cache in one click for quick issue fixing like program crash, program getting stuck, etc.
- **8. Hardware accelerated coding**: Check this to use GPU graphics card for coding downloaded file, which is much faster but requires higher computer hardware configuration.
- **9. New Tab**: Choose to open a new tab to home page, default page or blank page.
- **10.Clear browsing history upon every exit**: Check to let clear browsing history every time CleverGet program quits.

![](_page_30_Picture_0.jpeg)

![](_page_30_Picture_262.jpeg)

#### <span id="page-30-0"></span>**Record Tab**

On the "Record" panel, you could set recording format, resolution, countdown duration, coding type, recording directory, and decide to show Recording Settings window next time or not.

- 1. **Format**: Choose to save recordings to MP4 or MKV file.
- 2. **Resolution**: Set the recording resolution, up to 1080P available.
- 3. **Countdown**: Set the countdown period for pre-record settings.
- 4. **Coding**: Choose to encode recordings through Software accelerated coding

(CPU coding) or hardware accelerated coding (GPU coding, if available).

- 5. **Save recording to**: View and change recording save path.
- 6. **Show Recording Settings window next time**: If the Recording Settings window is set to hide, check this to show it up in the next recording.

![](_page_31_Picture_0.jpeg)

![](_page_31_Picture_54.jpeg)

#### <span id="page-31-0"></span>**Other Tab**

Open Other tab to enable/disable "Automatic Update" feature and set update check frequency on "Check the Update" drop-down panel.

![](_page_31_Picture_55.jpeg)

![](_page_32_Picture_0.jpeg)

After all settings are finished, remember to click "Save" button to save all changes.